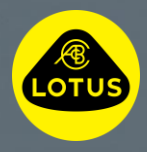

# Guide d'installation de logiciel Lotus à distance ou « Over-the-Air » (OTA)

 $\overline{0}$ 

S

 $\overline{U}$ 

Les présentes informations sont correctes au moment de la publication, pour plus d'informations sur l'installation du logiciel à distance ou « Over-the-Air » (OTA), veuillez consulter votre manuel du propriétaire, contacter le Centre de Service client Lotus de votre pays ou discuter avec votre revendeur Lotusle plus proche.

# **LOTUS®**

## **Bienvenue dans ce guide qui explique le processus de téléchargement et d'installation d'une mise à jour du logiciel « Over-the-Air » (OTA) sur votre Lotus.**

Les mises à jour du logiciel « OTA » aident à améliorer les performances et les fonctionnalités de votre Lotus et, comme elles sont effectuées à distance, cela signifie que vous avez la possibilité d'installer la mise à jour au moment qui vous convient.

Lorsqu'une nouvelle mise à jour du logiciel « OTA » est disponible au téléchargement ou à l'installation, un symbole de nuage apparaîtra dans la rangée supérieure d'icônes sur l'écran central du véhicule ou dans l'application Lotus Cars.

#### 1.Pré-téléchargement

- Connectez-vous à une connexion Wi-Fi sécurisée ou à un point d'accès mobile (hotspot) lorsque vous y êtes invité par le symbole « nuage » (ci-après « Cloud ») et l'indication Wi-Fi affichée.
- Si le véhicule est déjà connecté au Wi-Fi, vous ne verrez pas ce symbole.

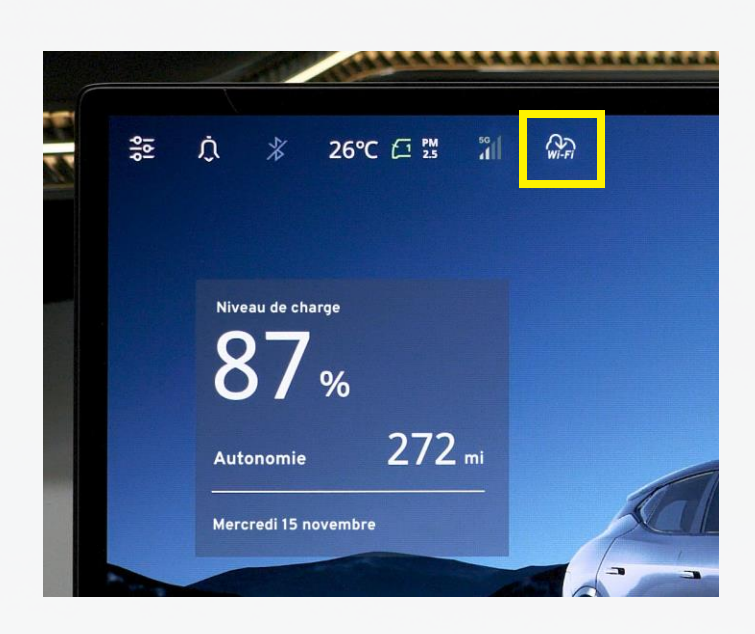

#### 2. Téléchargement

- Le téléchargement s'effectue automatiquement en arrière-plan lorsque le véhicule est connecté au Wi-Fi ou au point d'accès mobile, et lorsque le véhicule est actif.\*
- Le téléchargement est terminé et prêt à être installé (étapes 3 et 4) lorsque le symbole Cloud apparaît sur l'écran central du véhicule et dans l'application Lotus Cars.\*\*

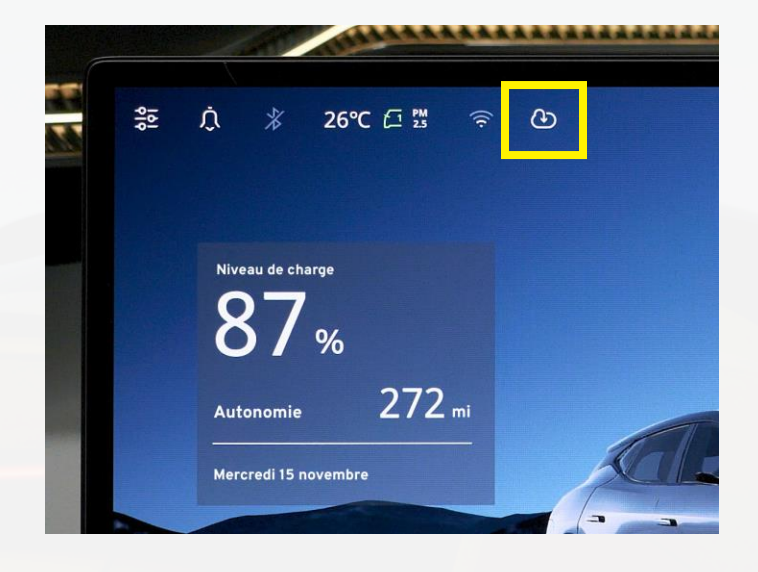

# **LOTUS®**

### 3. Pré-installation

Pour que l'installation commence :

- $\checkmark$  Le véhicule doit être à l'arrêt et en position « Park » (parking).
- $\checkmark$  L'état de charge de la batterie doit être supérieur à 20%.
- ✓ Le véhicule doit disposer d'une connexion Internet via Wi-Fi ou la carte eSIM embarquée (affichage du symbole 4G ou 5G).
- $\checkmark$  Le véhicule ne doit pas être en charge.
- $\checkmark$  Rien ne doit être connecté au port de diagnostic embarqué (OBD), ceci inclut par exemple les dispositifs de suivi GPS « tracker ».

### 4. Installation

- Appuyez sur le symbole « Cloud » dans la barre supérieure de l'écran central du véhicule.
- Lisez et acceptez les « Conditions du service de mise à niveau à distance ».
- Appuyez sur « Planifier » pour définir une heure d'installation ou sur « Mettre à jour maintenant » pour installer immédiatement le nouveau logiciel « OTA».
- Appuyez à nouveau sur « Mettre à jour maintenant ».
- Pendant que les contrôles de pré-installation ont lieu, il est recommandé de sortir et de verrouiller le véhicule.\*\*\*
- L'installation sera terminée lorsque l'écran central aura redémarré.

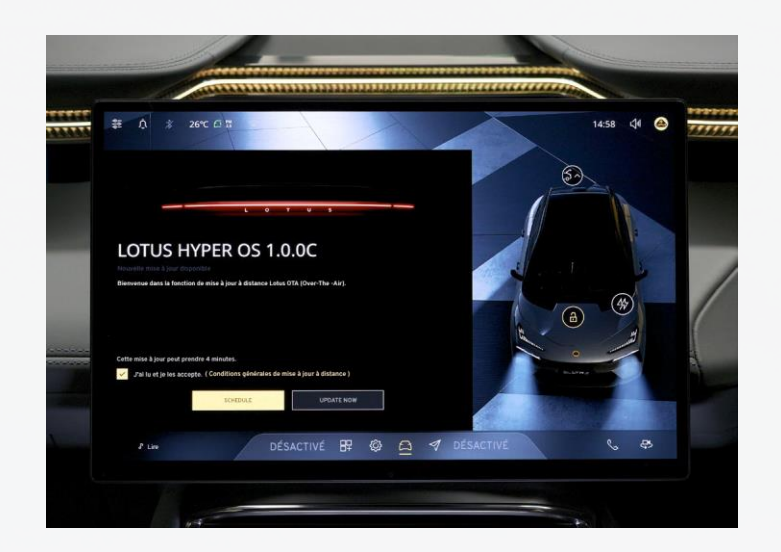

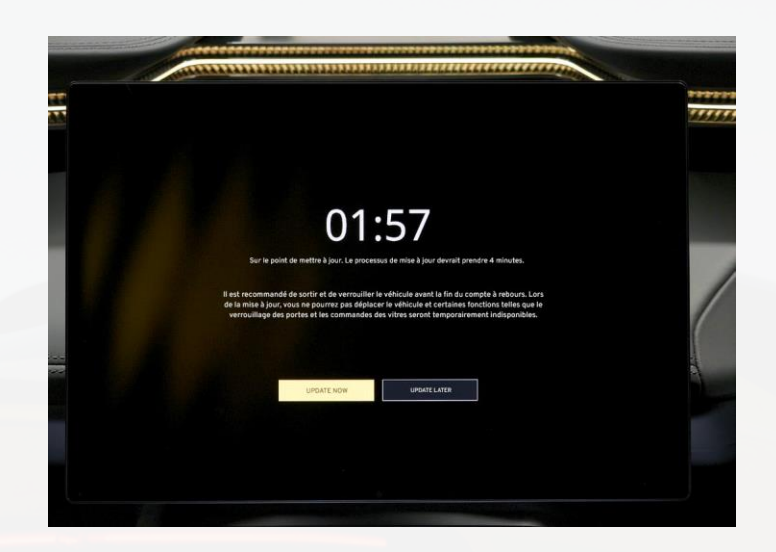

<sup>\*</sup> Le véhicule est actif si il est à l'arrêt et si la clé est présente à bord ou si la carte-clé est sur le lecteur, si le véhicule est branché et en charge (pendant les 15 premières minutes seulement) ou si le véhicule est en mouvement. Vérifiez la taille du téléchargement dans l'application Lotus Cars si vous utilisez un forfait de données mobiles de smartphone pour le téléchargement.

\*\* L'application Lotus Cars affiche la progression du téléchargement et de l'installation dans l'onglet « Mise à jour du système de voiture ».

\*\*\* Le véhicule ne peut pas rouler, être verrouillé ou déverrouillé et certains systèmes électriques ne fonctionneront pas lorsque l'installation commence.